# **Smart Logger Help Document**

# Version 1.2

## **Contents**

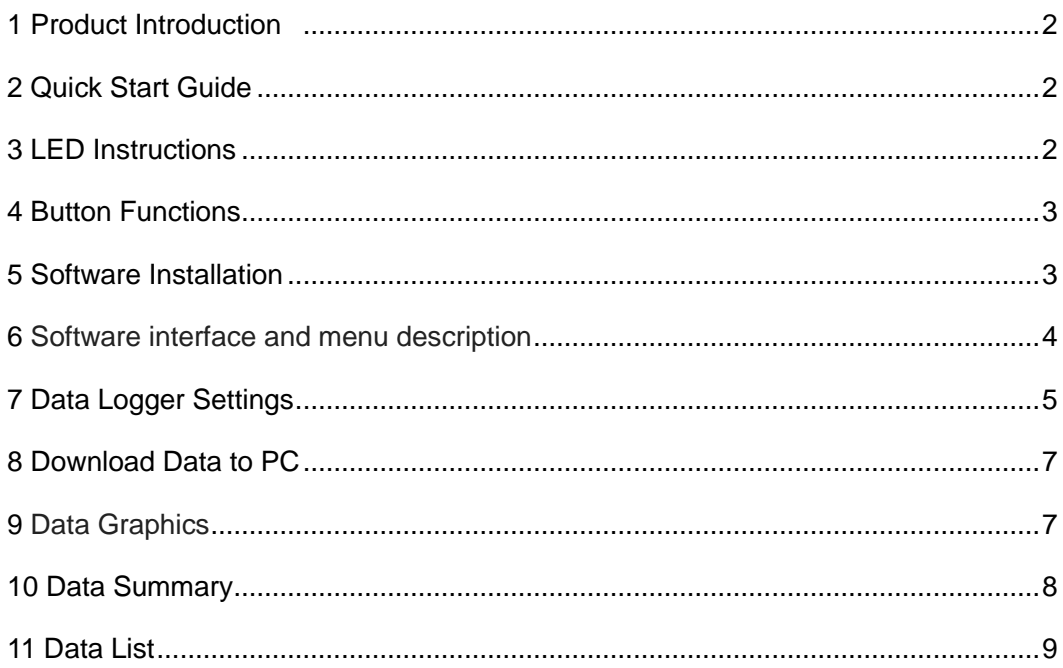

#### **1 Introduction**

LD 9100 series Temperature and Humidity Data Logger has internal high-precision sensors for temperature or temperature and humidity measurements. The device stores maximum 65000 measuring data automatically with selectable intervals from 1s to 24h. It is equipped with intelligent data analysis and management software for data download, graph checking and analysis, etc.

#### <span id="page-1-0"></span>**2 Quick Start Guide**

Thanks for using the products from our company, before you start using the product, please read the instruction manual carefully. Quick Start Guide let you know the features and usage of the product in a short time, and help you to apply the data logger to the occasions that you desire to measure and record temperature and humidity data.

1) Open the battery cover at the backside of the housing, install a CR2450 battery. If the battery is already installed, please check and ensure the capacity is enough for completing your task.

2) Install Smart Logger software and USB driver. Please refer to Part 4 (Installing Software) for detail.

- 3) Remove the USB cover.
- 4) Plug the data logger into your PC USB port, the PC will detect the data logger and install the hardware automatically.

5) Double click the Smart Logger shortcut icon on the PC desktop to launch the software.

6)Follow below steps to set up and start the data logger:

-Select the appropriate start mode

-Name your data logger

-Select sampling points and sampling rate

-Select REC and ALM LED flash cycle period

-Select temperature unit

-Input the temperature and humidity alarm Hi & Lo value limited.

-Click Setup button.

7)Unplug the data logger from PC, and place it to the location you desire to measure and record the temperature and humidity data.

8)Start the data logging according to the start mode you selected. Please refer to corresponding parts for detail.

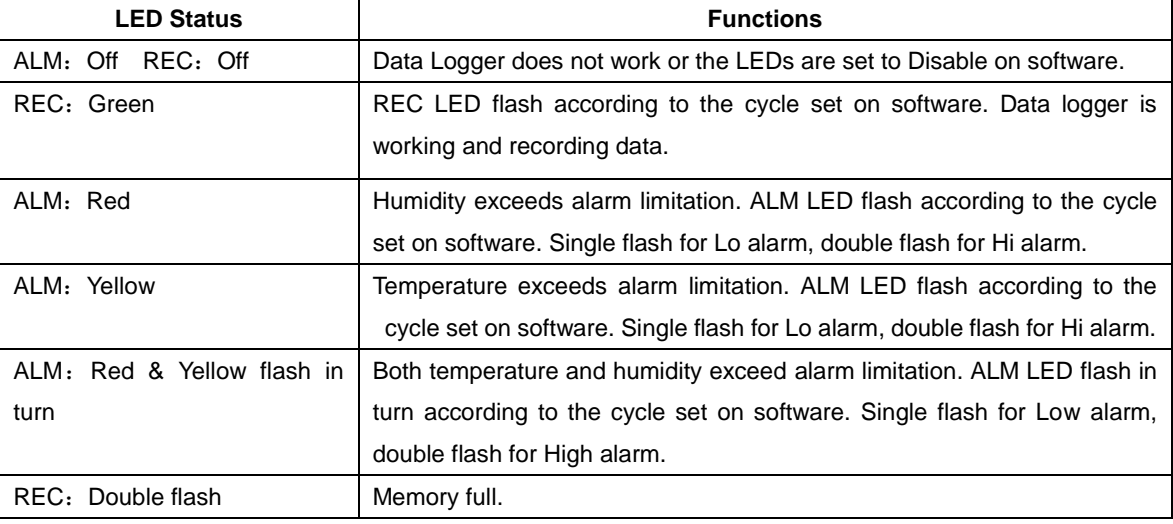

#### <span id="page-1-1"></span>**3 LED Indications**

#### **Note:**

1)To save power and extend the using time of data logger , please select the REC LED flash cycle as 20 or 30 seconds, or even disable it.

2) To save power, ALM LED can be disabled in software.

3)When the battery power is not sufficient, ALM and REC lights will be disabled automatically. And the data logger will stop recording, but the data will be saved, low battery icon will be displayed on the LCD.

### <span id="page-2-0"></span>**4 Button Functions**

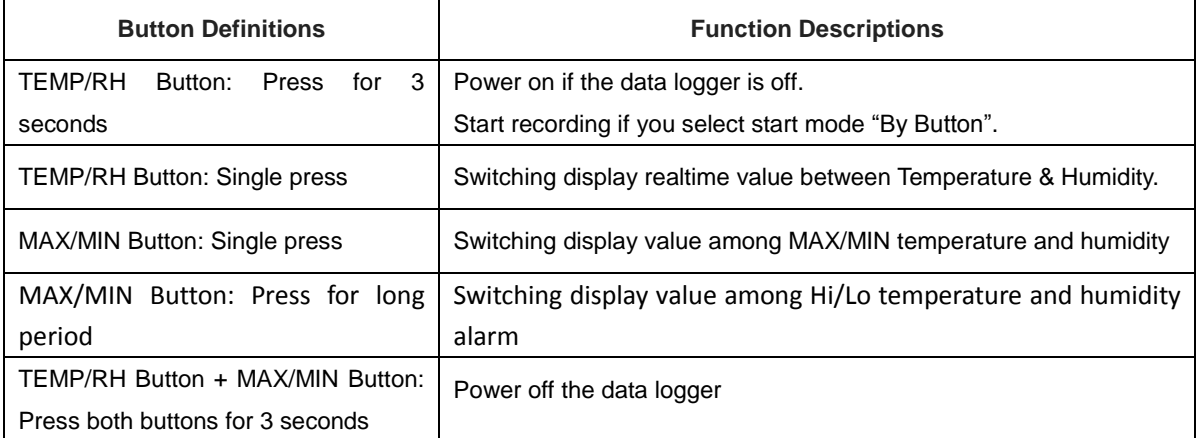

Note: The data logger defaulted set to mode "Only Real-time Monitoring".

## <span id="page-2-1"></span>**5 Installing Software**

#### Install Smart Logger software

1) Smart Logger software support Windows XP、Windows 2000、Windows 2003、Windows 7, 8, 10 for 32 bit and 64 bit operation systems. Require at least 50M of hard disk space and 512M of RAM.

2) Insert the CD into your computer CD-ROM.

3) The installation will run automatically. If not, please go to the CD-ROM directory, and double click the installation file "setup.exe" to install it to the specified directory.

- 4) Follow the instructions on the dialog box, select the installation directory.
- 5) Select to create a shortcut.
- 6) Select to install the driver and start Smart logger application immediately.
- 7) Installation completed, a Smart Logger shortcut icon will be generated on the desktop.

#### Installing USB driver

- 1) Plug the data logger into the USB port on the computer.
- 2) System alerts you that a new hardware is detected.
- 3) Insert the CD into the CD drive.
- 4) Get into the USB Driver directory, and double-click the driver installation package.
- 5) Windows operating system will copy the USB driver to your computer.

## **6 Software Interface and Menu Introduction**

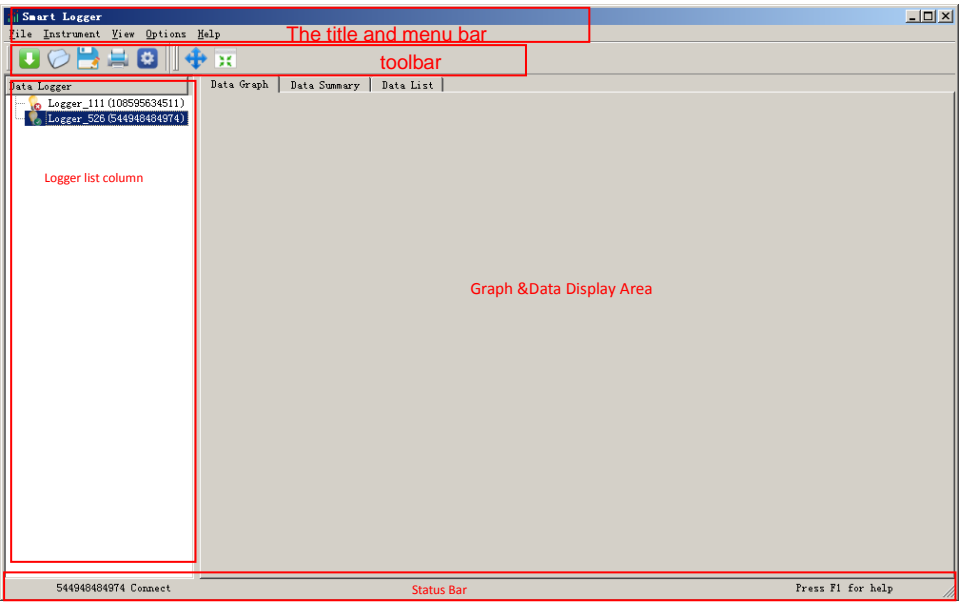

Menu bar: From left to right, they are the main menu of "File", "Instrument", "View", "Options" & "Help." There are drop-down menu below the main menu, all detail functions will be introduced in the following sections.

Toolbar: The toolbar provides quick operation, from left to right, they are the "Download Data", "Open File", "Save File", "Print", "Settings", "Zoom" and "Recover" command.

Data logger list column: Lists the data loggers and files which have been added to the system in tree way. Data display area: including the "data graph", "data summary" and "Data List" three functional options. Status Bar: Indicates the selected data logger connection status and help information.

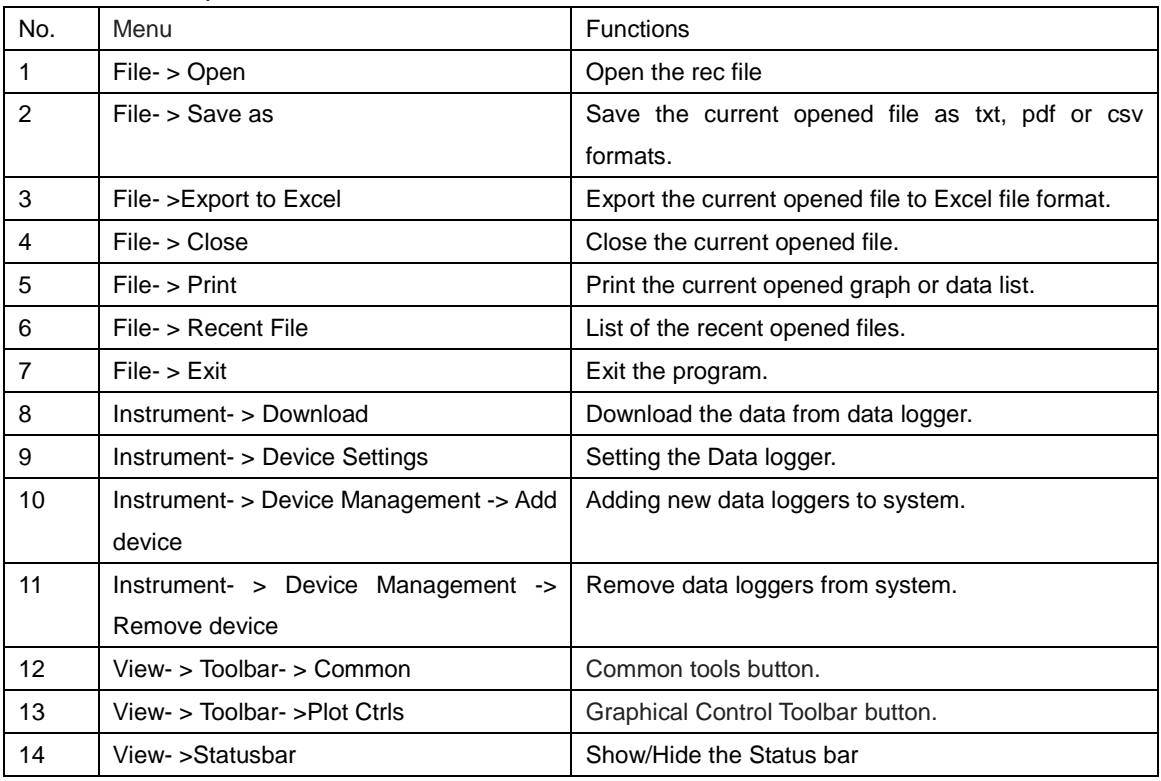

## Functions of drop-down menu:

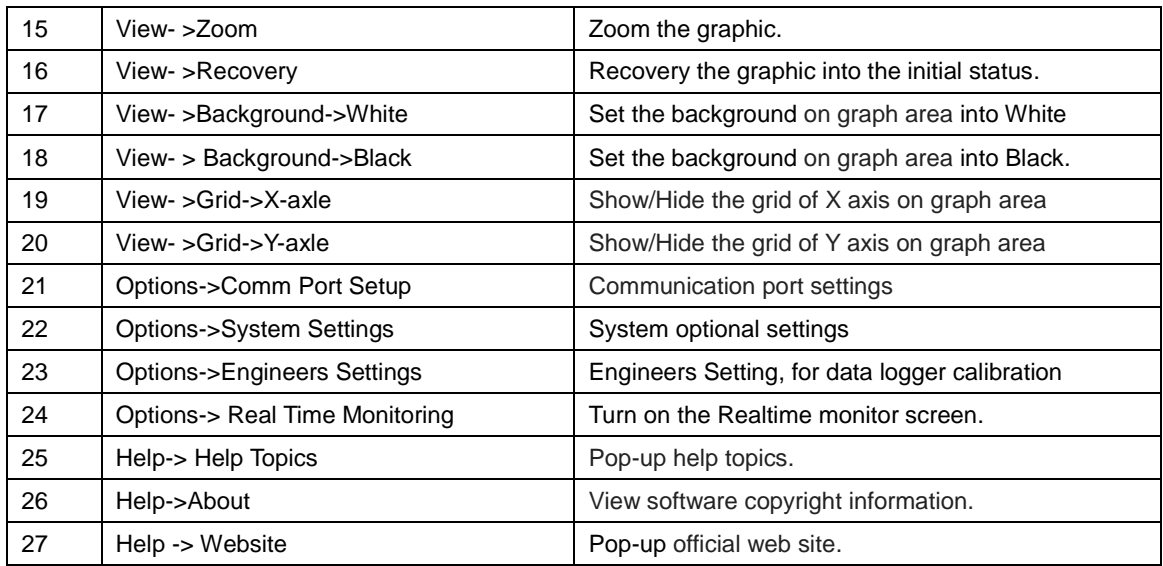

# <span id="page-4-0"></span>**7 Data logger settings**

Click the icon on the toolbar, or click menu command of "Instrument" - "Device Settings" to enter the device setting interface. Settings dialog box shown as below, description of each field will be listed directly:

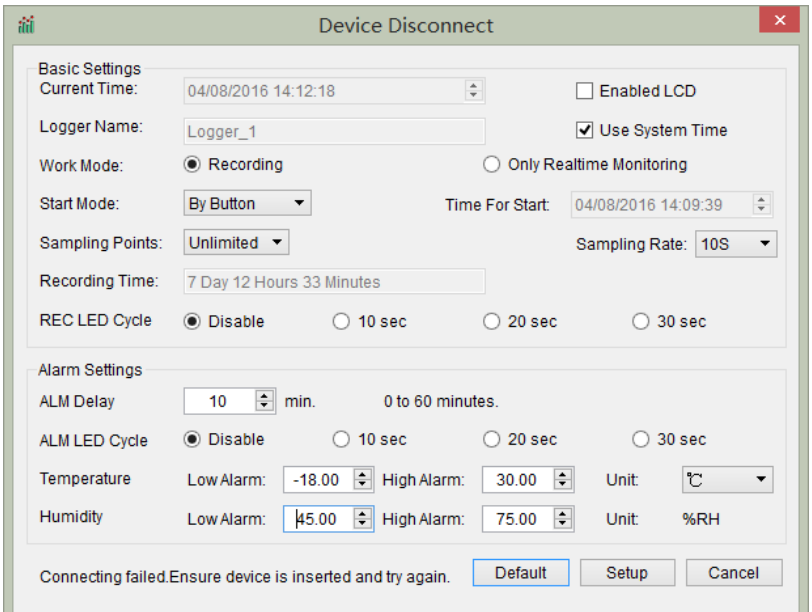

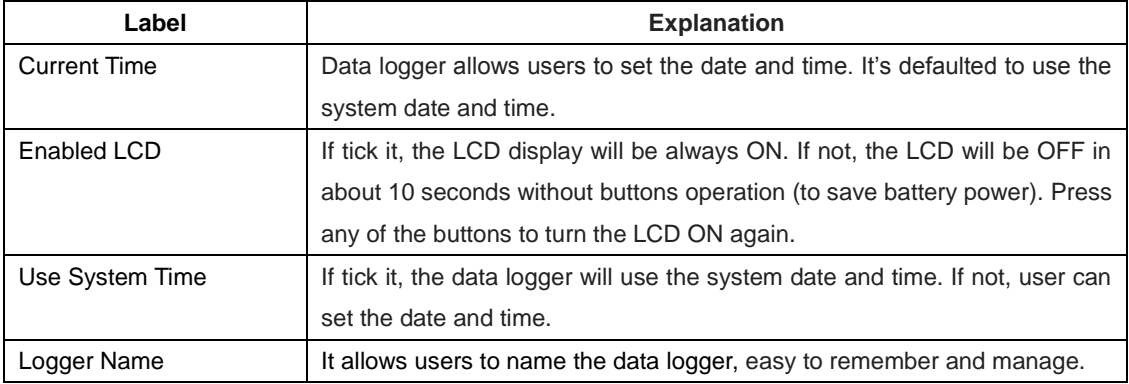

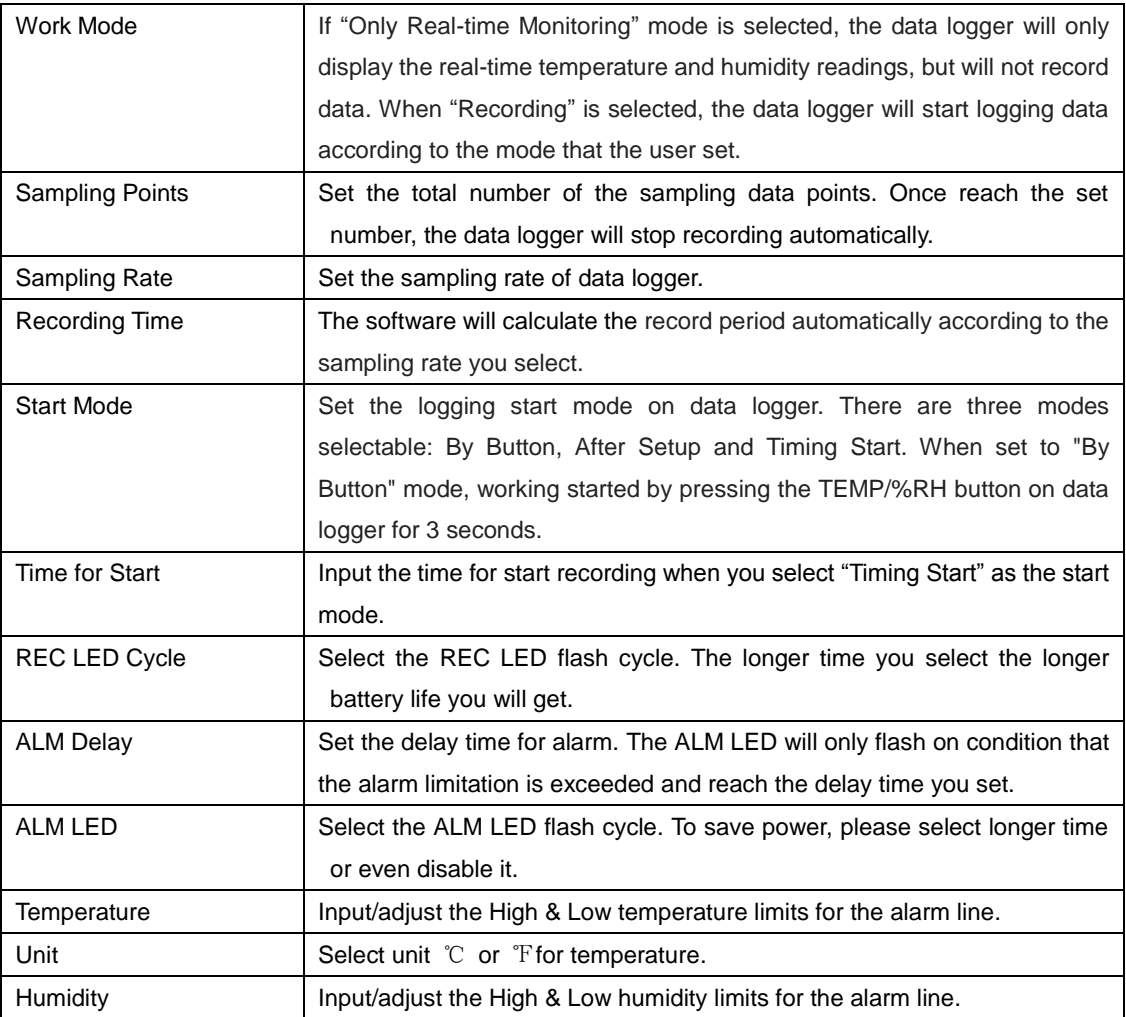

Click "Setup" button to save the settings.

If setup processed successfully, following dialog box will pop up.

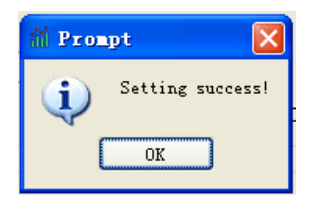

If not, following dialog box will pop up. Please try again.

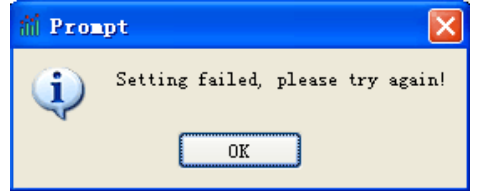

Click "Default" button to return to the factory default settings.

Click "Cancel" button to stop setting.

## **Warning:**

1)When executing the "Setup", the data stored in the data logger will be permanently removed. To ensure the data is not lost, please download and save the data first. Click "Cancel" button and you can download the necessary data accordingly.

<span id="page-6-0"></span>2)The data logger will stop working if battery power is not sufficient. Please always make sure the remaining battery power is enough for completing your recording tasks. If in doubt, we recommend that you replace with a new battery before recording data.

## **8 Download data to PC**

In order to read the data on data logger and transfer the data to PC, you need to:

- 1) Plug the data logger into USB port on PC
- 2) Open the Smart Logger software if it's not running.
- 3) Click the **interpretatal instrument** is commanded in Click the **interpretatal command.**
- 4 ) The following dialog box appears, click the "Download" button to start downloading data from the data logger.

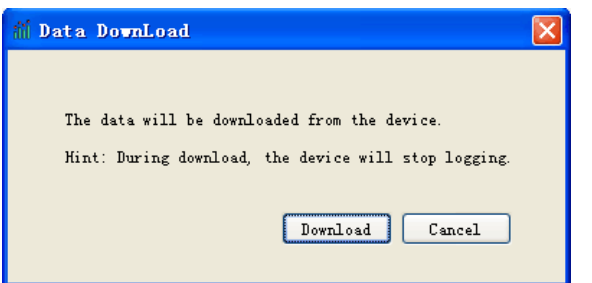

Following warning dialog box will appear if there is no data recorded in the data logger.

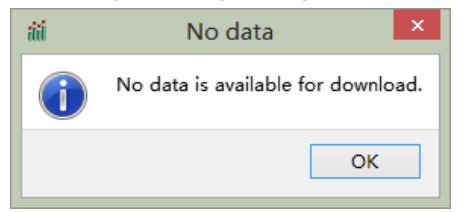

Following dialog box will appear if data download successfully.

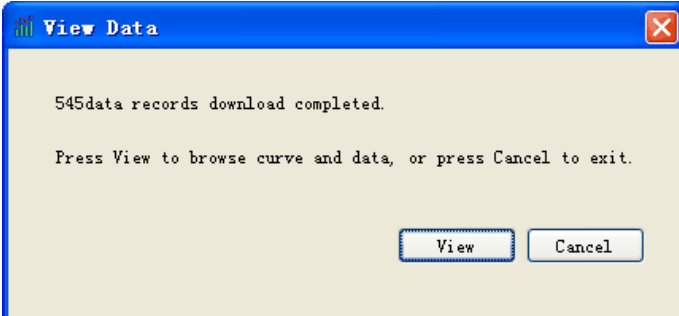

Click "View" to show the data graph (refer to next section for details).

Click "Cancel" to return to the main interface, the data downloaded at this time will be saved as \*.rec file named with date and time automatically.

## <span id="page-6-1"></span>**9 Data Graphic**

Data graphic shows a set of curves, the date/time indicated by X-axis, while temperature, humidity, and dew point temperature indicated by Y axis.

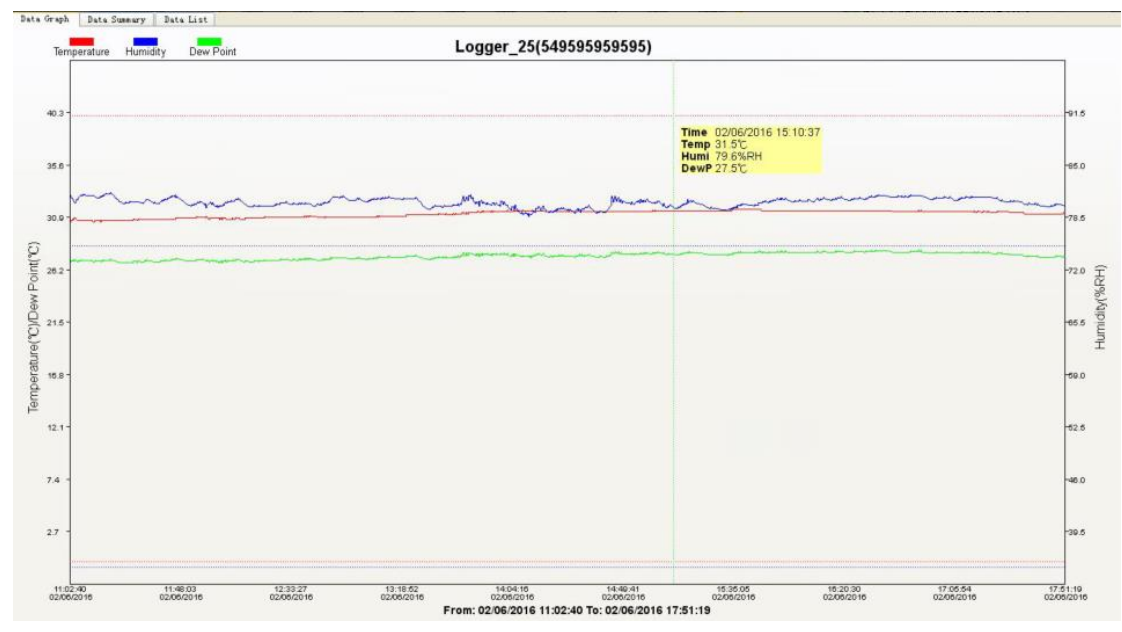

In above figure, the curve color of temperature, humidity and dew point temperature can be customized; you can set through "Options->System->Settings" dialog box. By default, the temperature value is indicated by red solid line, the humidity is indicated by blue solid line, and the dew point temperature is displayed by green solid line. The dotted lines indicate the temperature and humidity High & Low limited alarm lines.

By default, the cursor function is turned on; user can view temperature, humidity and due point temperature values of any recorded time point. You can disable the cursor function in "Options-System Settings" by un-ticking the "Show Tip" in dialog box.

Curve display window can be customized by "Background", "Grid ","Zoom" and "Recover" in "View" menu. Following options are available:

1) Select the background displayed in White or Black

- 2) Hide/Show the grid of X/Y axis
- 3) Zoom the graph by mouse wheel. After zoom in, you can check the curve by pressing the left button of the mouse and drag the curve to left or right.

4) Press "Recover" button to return the curve to initial status.

## <span id="page-7-0"></span>**10 Data Summary**

"Data Summary" page provides statistical functions, including the record numbers, start/end time, maximum, minimum, average, and the difference between maximum and minimum values.

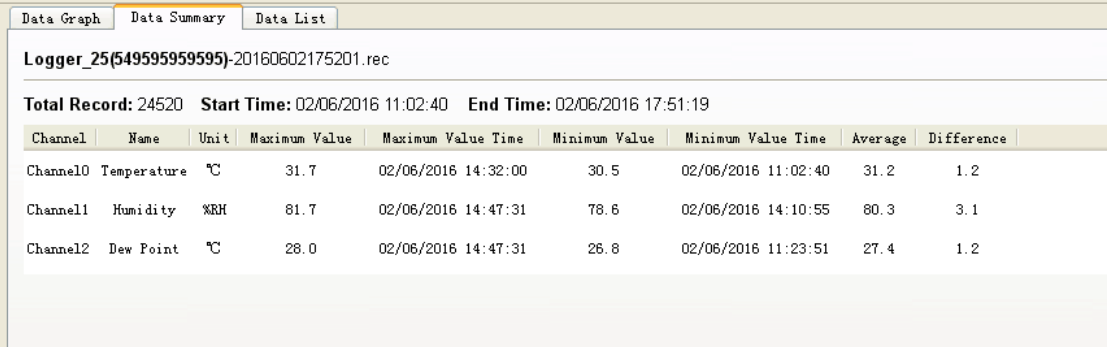

## <span id="page-8-0"></span>**11 Data List**

"Data List" page lists the downloaded data in a table. User can select a time range for data query, and export the data to CSV and EXCEL format documents by button commands.

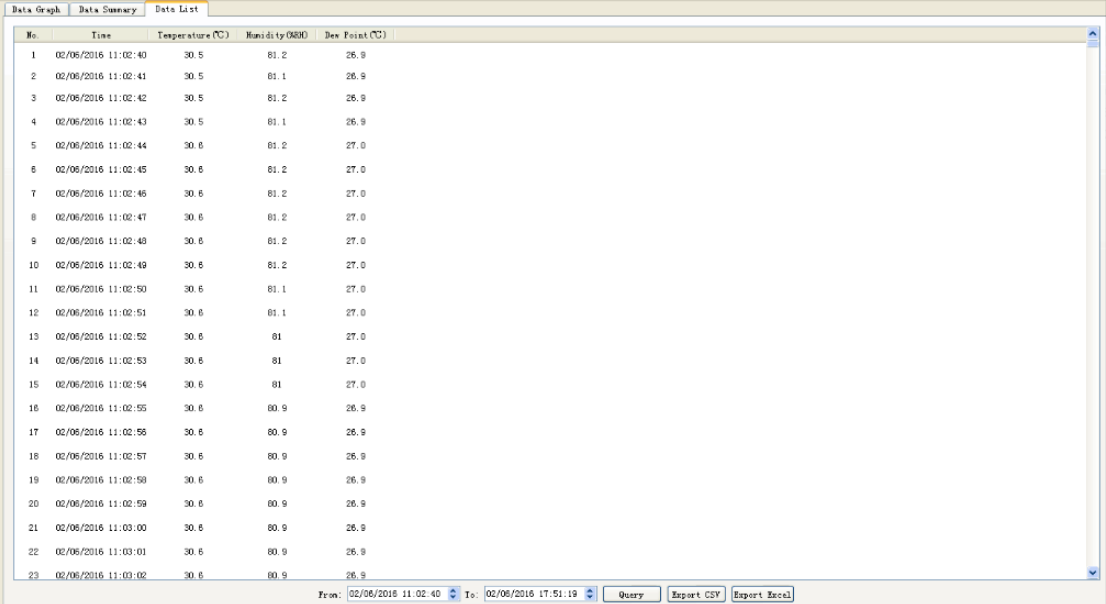